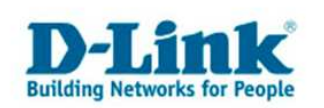

## **Quality of Service - QoS**

Basierend auf den mehrsprachigen Firmwares.

**Beim Qualitiy of Service können Sie den Datenpaketen bestimmter Rechner bestimmte Prioritäten zuweisen.** 

**Es ist dadurch möglich den Router so zu konfigurieren, dass während des Spielens im Internet ein Download eines anderen Rechners nicht mehr zu Verzögerungen im Spiel führt, bekannt auch als Lagg.** 

1. Greifen Sie per Webbrowser auf die Konfiguration des DIR-Routers zu. Die Standard Adresse ist http://192.168.0.1 .

2. Im Auslieferungszustand ist auf die Konfiguration kein Passwort gesetzt. Wählen Sie die Sprache "Deutsch" aus. Als "Benutzername" wählen Sie Administrator aus, lassen das "Kennwort" Feld leer und klicken Sie auf "Anmelden".

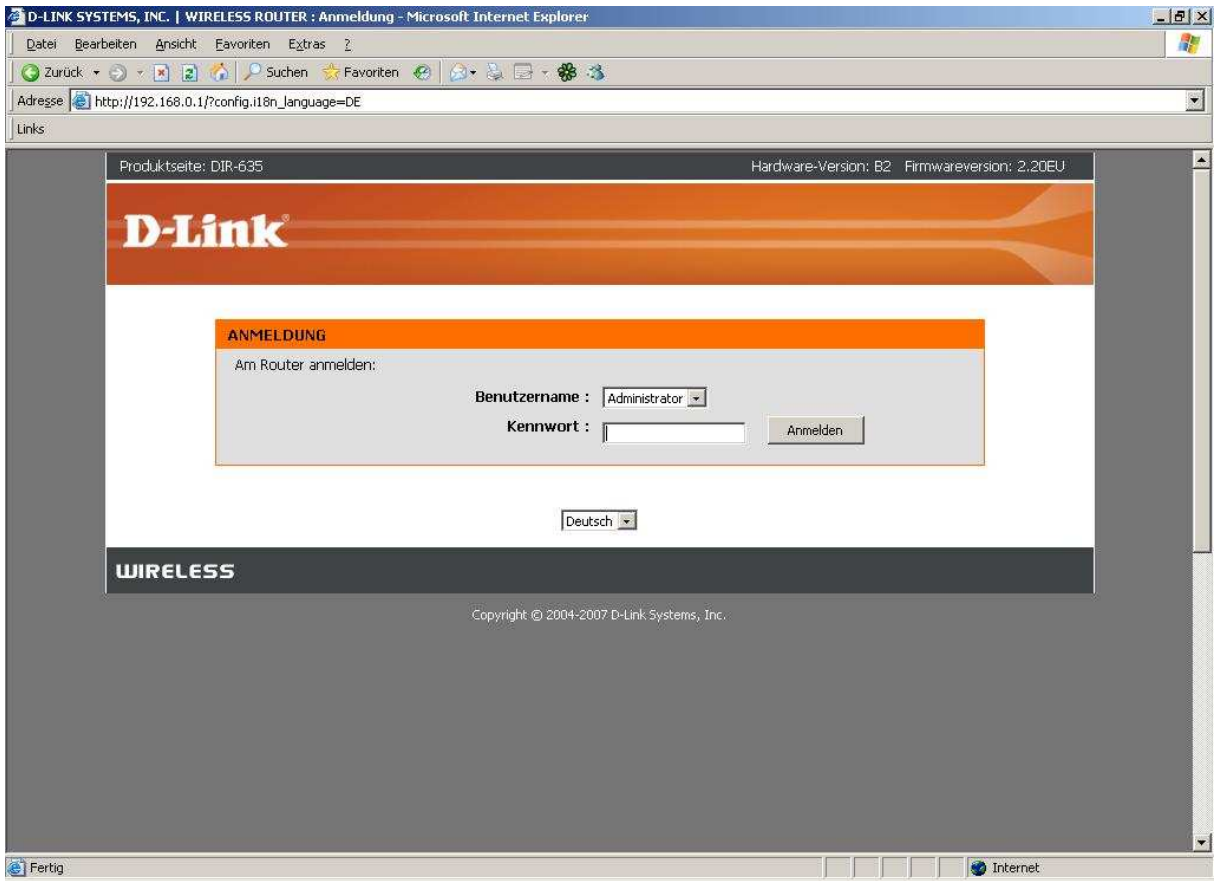

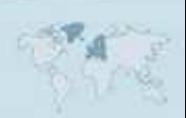

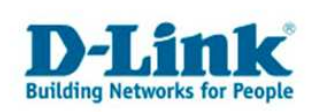

3. Das QoS ist standardmäßig bereits aktiviert und die Einstellungen können in der Regel so belassen werden.

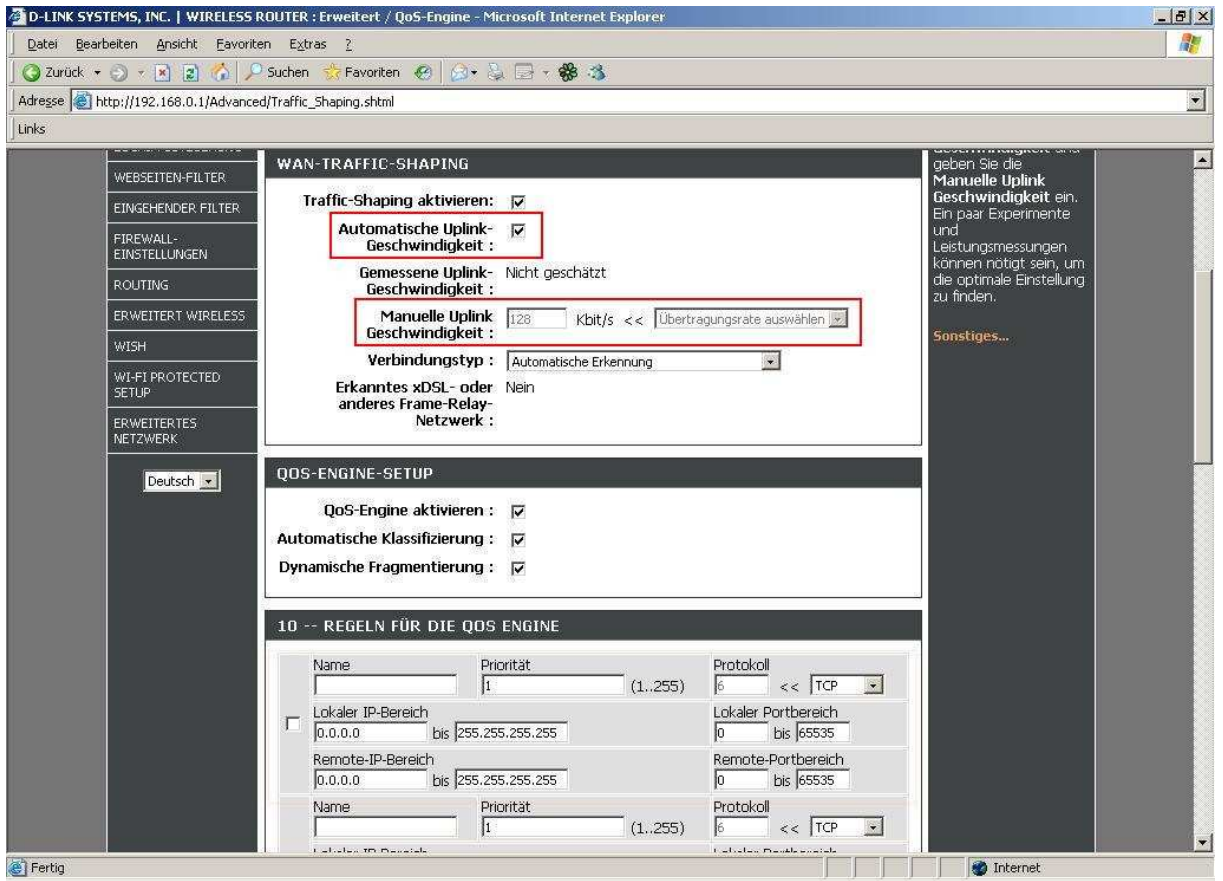

4. Überprüfen Sie den angegebenen Wert bei "Gemessene Uplink-Geschwindigkeit".

Der Router muss dazu online sein, um einen Wert anzugeben.

Der angegebene Wert muss dabei der Uplink-Geschwindigkeit entsprechen, die Ihnen Ihr Provider zur Verfügung stellt.

Ist dort ein höherer Wert angegeben, als der vom Provider eigentlich zur Verfügung gestellte, entfernen Sie bitte bei "Automatische Uplink-Geschwindigkeit" den Haken.

Tragen Sie dann bei "Manuelle Uplink-Geschwindigkeit" den richtigen Wert ein.

Fragen Sie ggf. Ihren Internetprovider, welche Geschwindigkeit Ihr Zugang im Uplink hat.

5. Bestätigen Sie geänderte Eingaben mit einem Klick auf "Einstellungen speichern".

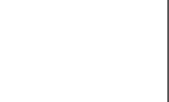

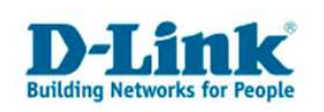

**Daneben können Sie aber auch das QoS detailierter und auf eigene Bedürfnisse anpassen.** 

**Wie dies eingestellt wird erfahren Sie nachfolgend auch anhand von Beispielen:** 

5. Unter "Regeln für die QOS Engine" können Sie den Datenpaketen bestimmter Rechner eine Priorität zuweisen.

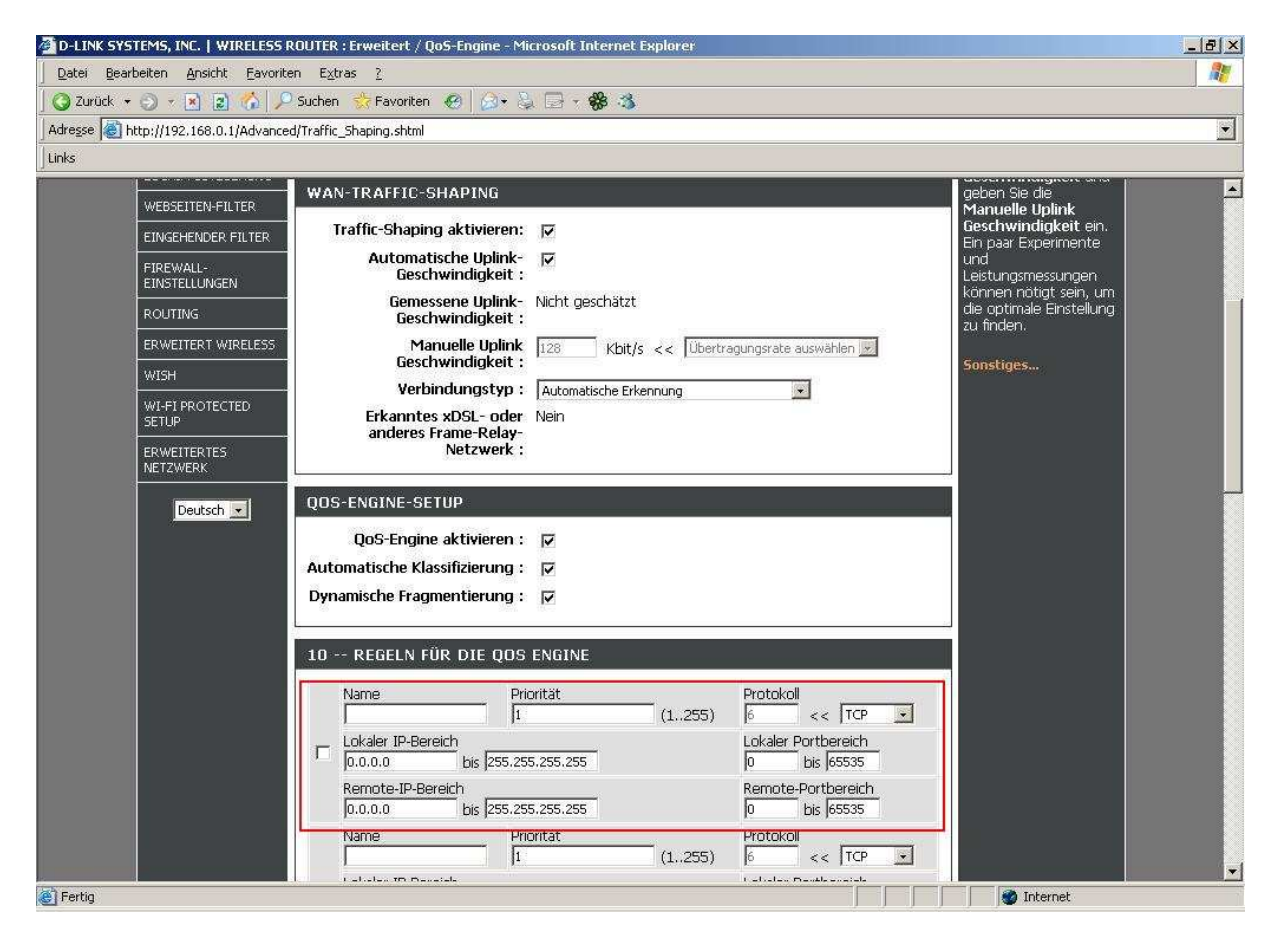

- Setzen Sie links einen Haken um die Regel zu aktivieren.
- Bei "Name" geben Sie der Regel einen Namen.
- Bei "Priorität" legen Sie die Priorität der in dieser Regel definierten Datenpakete fest. Die höchste Priorität ist "0" und die niedrigste ist "255".
- Geben Sie dann den "Protokoll" Typ an.  $0 =$  Alle,  $1 =$  ICMP,  $6 =$  TCP,  $17 =$  UDP. Den Protokoll Typen können Sie auch mittels Aufklappmenue auswählen.
- Bei "Lokaler IP-Bereich" tragen Sie in beiden Feldern die IP Adresse des Rechners ein für den die Regel gelten soll. Auch möglich ist eine Reihe von zusammen liegenden IP Adressen, eine sog. IP Range.
- Bei "Lokaler Portbereich" ändern Sie nichts, da die Quellports der auf das Internet zugreifenden Applicationen sehr dynamisch sein können.
- Den "Remote-IP-Bereich" ändern Sie normalerweise nicht, außer es ist eine ganz bestimmte Zieladresse oder ein bestimmter Bereich von IP Adressen.
- Bei "Remote-Port-Bereich" geben Sie die Portnummer an, welche Ihre zu Applikation verwendet.

Mit "Einstellungen speichern" speichern Sie die Regel ab.

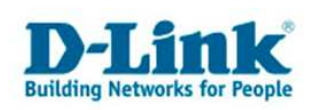

## **Beispiel zur Port Priorisierung:**

Rechner 1 hat die IP Adresse 192.168.0.100 und wird zum Half Life/ CS spielen verwendet. Rechner 2 hat die IP Adresse 192.168.0.101 und wird zum Surfen genutzt.

- 1. Regel:
- Haken setzen
- Name = Spielen
- $-$  Priorität  $= 0$
- $-$  Protokoll  $= 0$
- Lokaler IP-Bereich = 192.168.0.100 to 192.168.0.100
- Lokaler Portbereich  $= 0$  to 65535
- Remote-IP-Bereich =  $0.0.00$  to  $255.255.255.255$
- $-$  Remote-Port-Bereich  $= 27000$  to 27100
- (geben Sie besser eine Dest. Port Range an da die Spieleserver nicht immer den selben Standardport verwenden, in diesem Beispiel 27015)
- 2. Regel:
- Haken setzen
- Name = Surfen
- $-$  Priorität = 100
- $-$  Protocol = 6
- Lokaler IP-Bereich = 192.168.0.101 to 192.168.0.101
- $-L$  okaler Portbereich  $= 0$  to 65535
- $-$  Remote-IP-Bereich = 0.0.0.0 to 255.255.255.255
- $-$  Remote-Port-Bereich  $= 80$  to 80

Abschließend klicken Sie auf "Einstellungen speichern".

Fragen Sie bitte bei den Herstellern der Programme, schauen Sie auf der Homepage des Herstellers oder des Programms, in entsprechenden Foren, über Suchmaschinen oder fragen Sie Freunde und Bekannte nach der verwendeten Portnummer.

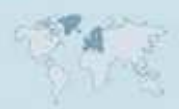

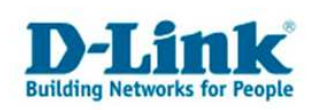

**Sie können auch den Rechnern grundsätzliche Prioritäten zuweisen. Beispiel:** 

- 1. Regel:
- Haken setzen
- $-$  Name  $=$  PC1
- $-$  Priorität  $= 0$
- $-$  Protokoll  $= 0$
- Lokaler IP-Bereich = 192.168.0.100 to 192.168.0.100
- Lokaler Portbereich  $= 0$  to 65535
- Remote-IP-Bereich =  $0.0.00$  to  $255.255.255.255$
- Remote-Port-Bereich  $= 1$  to 65535
- 2. Regel:
- Haken setzen
- $-$  Name  $= PC2$
- $-$  Priorität = 100
- $-$  Protokoll  $= 0$
- Lokaler IP-Bereich = 192.168.0.101 to 192.168.0.101
- Lokaler Portbereich  $= 0$  to 65535
- Remote-IP-Bereich =  $0.0.00$  to  $255.255.255.255$
- Remote-Port-Bereich  $= 1$  to 65535

Abschließend klicken Sie auf "Einstellungen speichern".

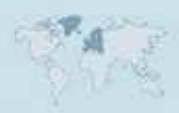

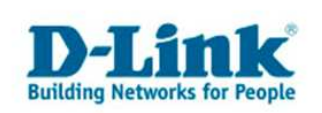

6. Um die Eingaben nach dem Speichern zu aktivieren, klicken Sie auf "Jetzt neu starten".

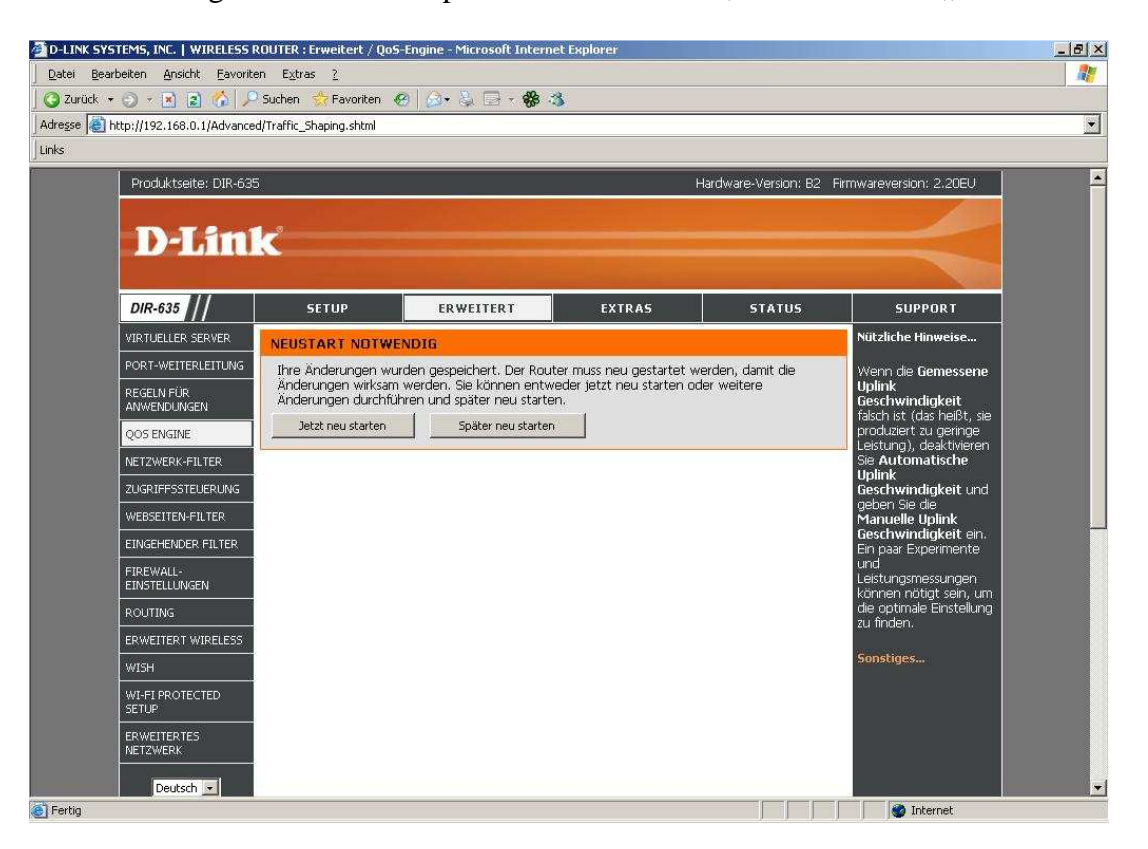

## **Wichtige Information zum QoS:**

Erfolgt eine starke Ausnutzung der Up- und/oder Downstream Bandbreite, z.B. wenn mehrere Rechner gleichzeitig vom Internet herunter- oder zum Internet hochladen, kann es dennoch zu Verzögerungen (Laggs) kommen, da die StreamEngine® die NAT Verbindungen Priorisiert. Den Verbindungen können leider keine Mindestbandbreiten vergeben werden.

Auch die Datenpakete von schlechter prioroisierten Verbindungen müssen transportiert und dürfen schließlich nicht verworfen werden.

Informationen zur StreamEngine® erhalten Sie auch unter http://www.ubicom.com .

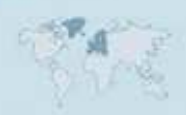